## **Google Meet** 學生基本操作指引

同學收到老師發放的會議連結,可以透過電腦、平板電腦或手機進行會議。建 議同學先登入學校的 Google Account, 利用 Chrome 或自行下載的 Google Meet 應用程式開啓,待老師批核後加入會議。

同學可以進行基本設定。

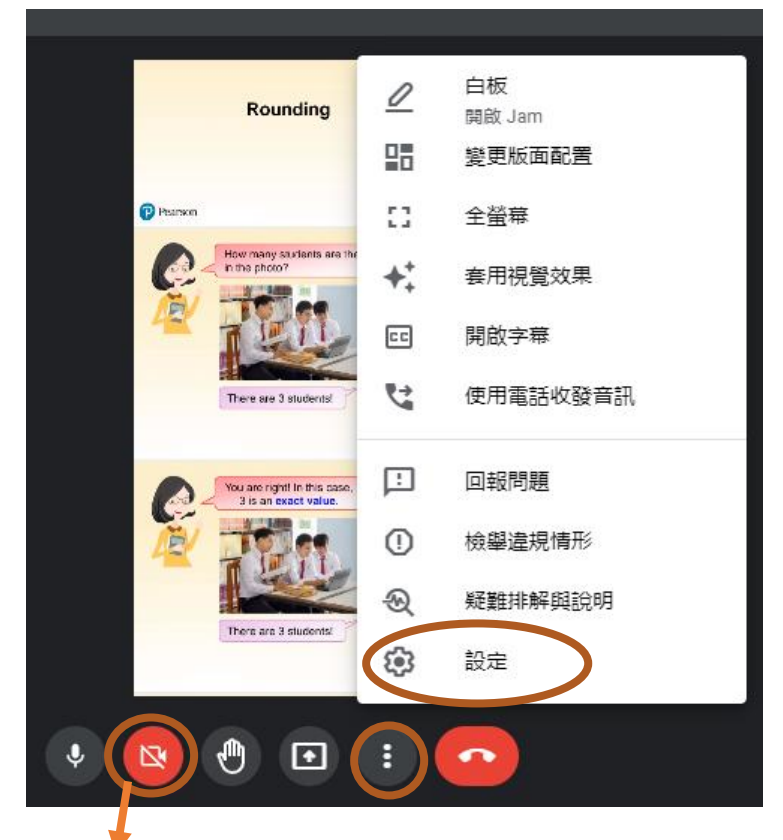

開啓鏡頭

## 設定及測試音訊及視訊。

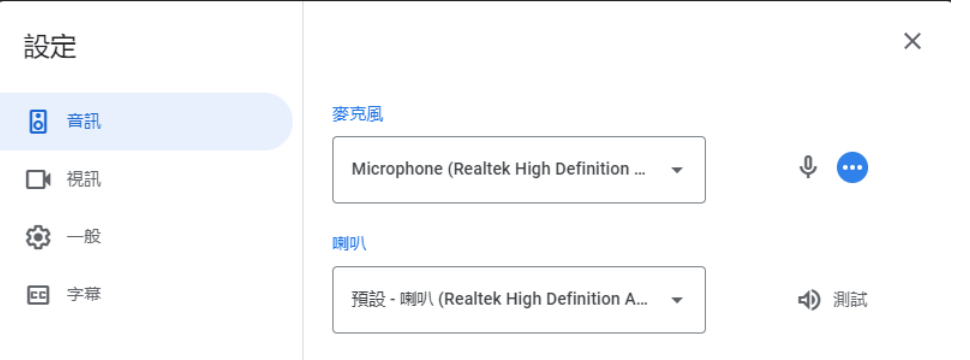

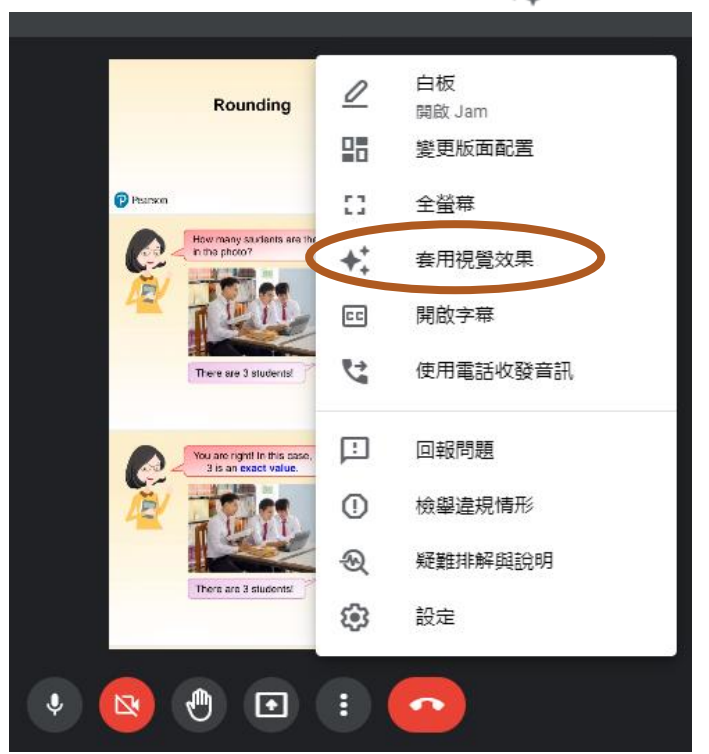

按 <套用視覺效果> 或鏡頭中的的 ← ,設定背景影像。

選擇合適的背景圖像。

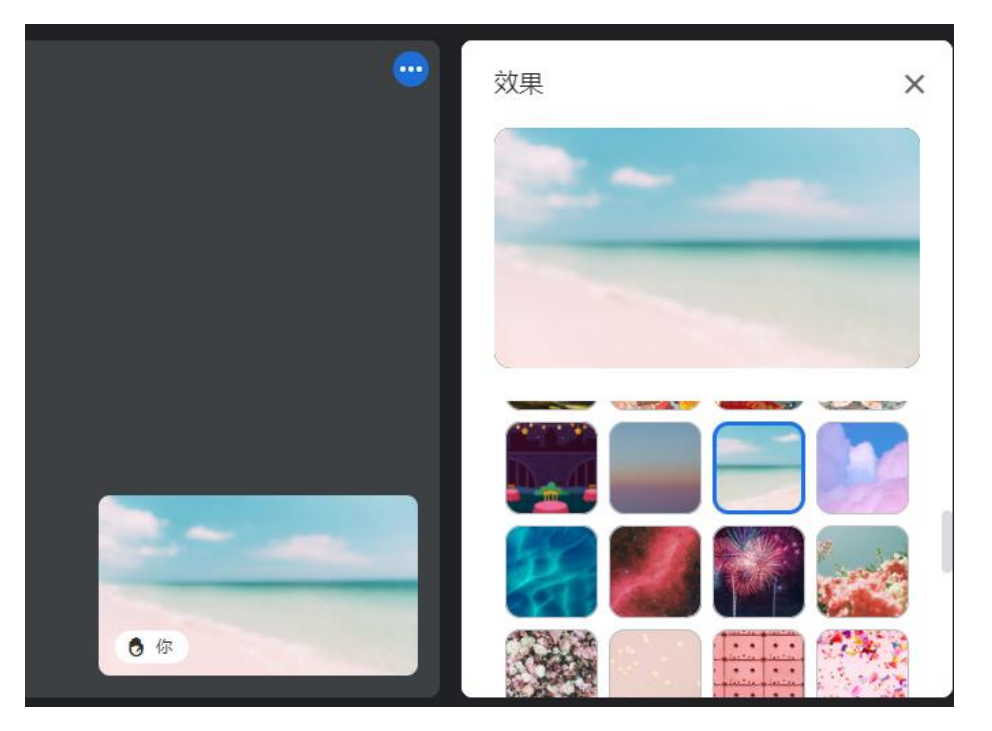

同學可以透過麥克風、右方的訊息欄或分享自己的畫面 回 <mark>與老師進行互動。</mark>

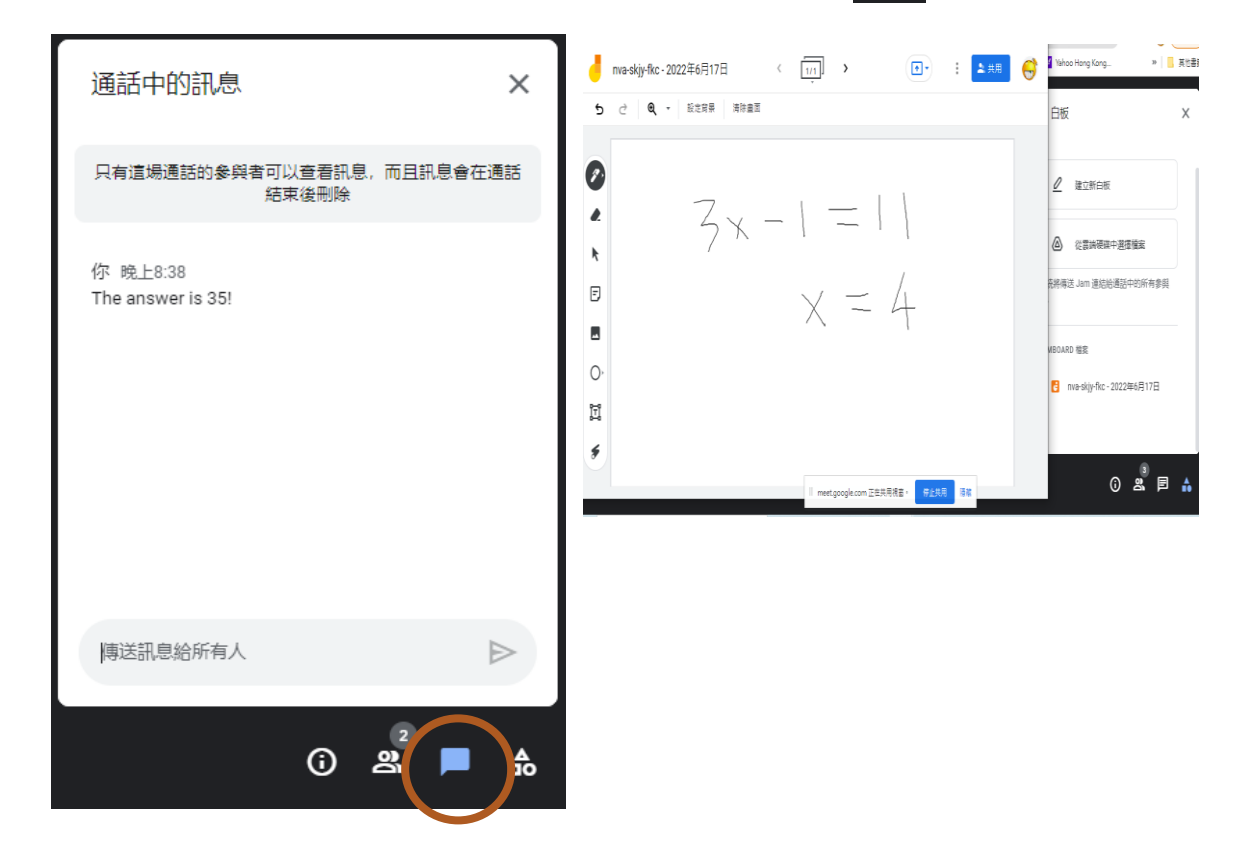

## 按退出通話離開會議。

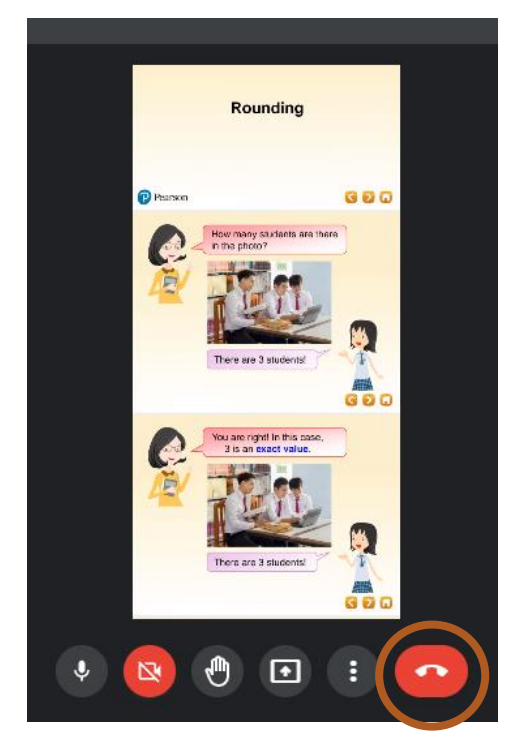